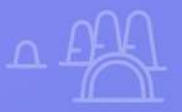

# **Creá tu sitio web con nuestro Constructor de Sitios**

 $\times$ 

 $\boldsymbol{\chi}$ 

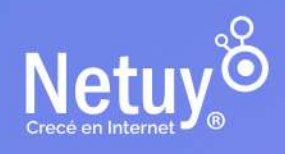

Pág. 1 | Diseña tu web - Constructor de Sitios

## **¡Hola!**

El **Constructor de Sitios de Netuy** es una solución completa y fácil de usar para la creación de sitios web para cualquier tipo de negocio o proyecto personal. Con su amplia gama de **herramientas de diseño, marketing y comercio electrónico**, es una opción excelente para cualquiera que desee crear un sitio web profesional y efectivo en poco tiempo.

**En está guía te enseñaremos a manejar nuestro Constructor de Sitios como un verdadero profesional.**

**Dale, seguí leyendo y animate a construir tu propio sito web.**

### **EN ESTA GUÍA ENCONTRARÁS:**

- **1.** [Cómo acceder a tu Constructor de Sitios](#page-3-0)
- **2.** [Elegir tu plantilla](#page-6-0)
- **3.** [Para que sirve cada herramienta](#page-9-0)
- **4.** [Remplazar una imagen](#page-12-0)
- **5.** [Editar y remplazar textos](#page-15-0)
- **6.** [Cómo agregar tu logotipo](#page-17-0)
- **7.** [Cómo agregar una página](#page-25-0)
- **8.** [Cómo agregar una galería de imágenes](#page-27-0)

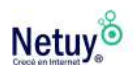

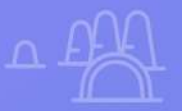

# **Primeros pasos para crear tu sitio web**

 $\times$ 

**Primeros pasos para**

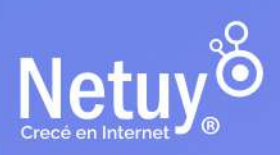

Pág. 3 | Diseña tu web - Constructor de Sitios

## <span id="page-3-0"></span>**Cómo accedo a mi Constructor de Sitio**

Para acceder a tu constructor de sitios luego de adquirido, seguí los siguientes pasos:

1- Ingresá a la sección **"Mi Panel"** en tu área de cliente, si no recordás cómo, ingresá **[aquí](https://www.netuy.net/como-ingresar-al-area-de-cliente-de-netuy/)**.

2- Una vez dentro seleccioná tu servicio.

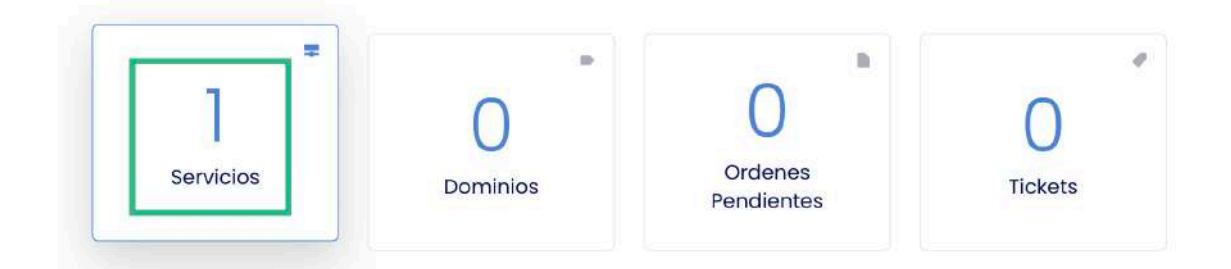

3- Hacé click sobre Constructor de Sitios

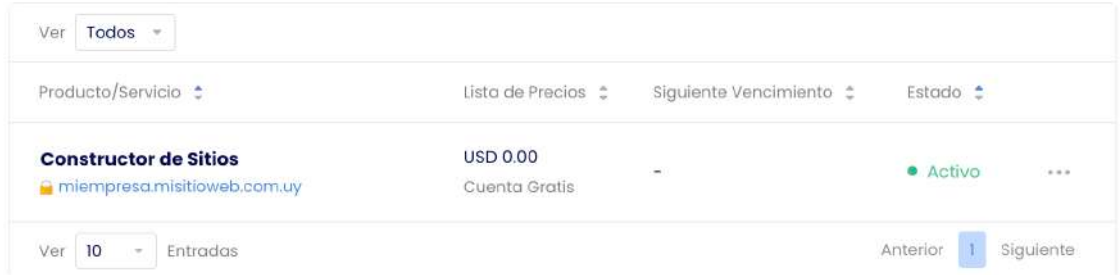

4- En la siguiente ventana seleccioná la opción **"Ingresar al Panel de control".** Esta opción se encuentra del lado izquierdo de tu pantalla junto al menú lateral de tu panel.

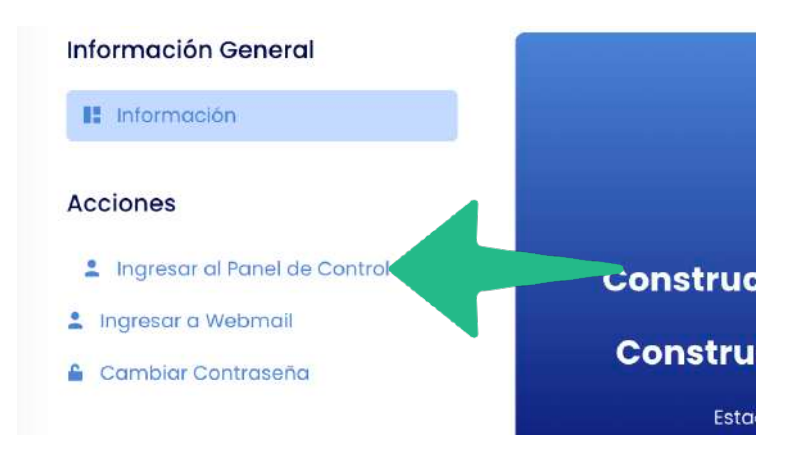

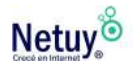

5- Para finalizar, ya dentro de tu Panel de Control, seleccioná la opción **"Constructor de sitios"**, que se encuentra dentro de la sección **"Software".**

Ahora ya podés elegir tu plantilla para comenzar a diseñar tu propio sitio web.

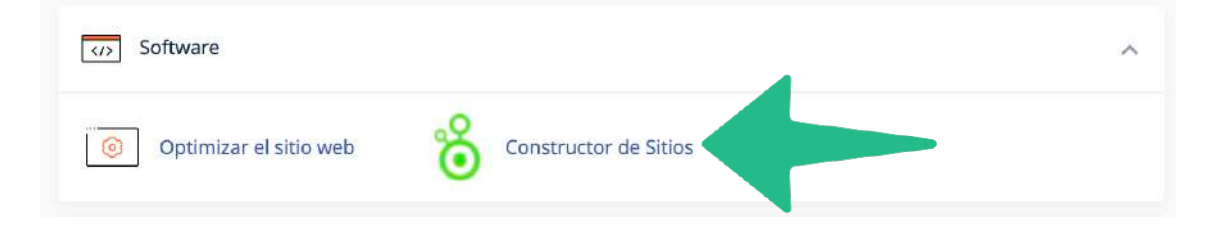

Ahora ya podés elegir tu plantilla para comenzar a diseñar tu propio sitio web.

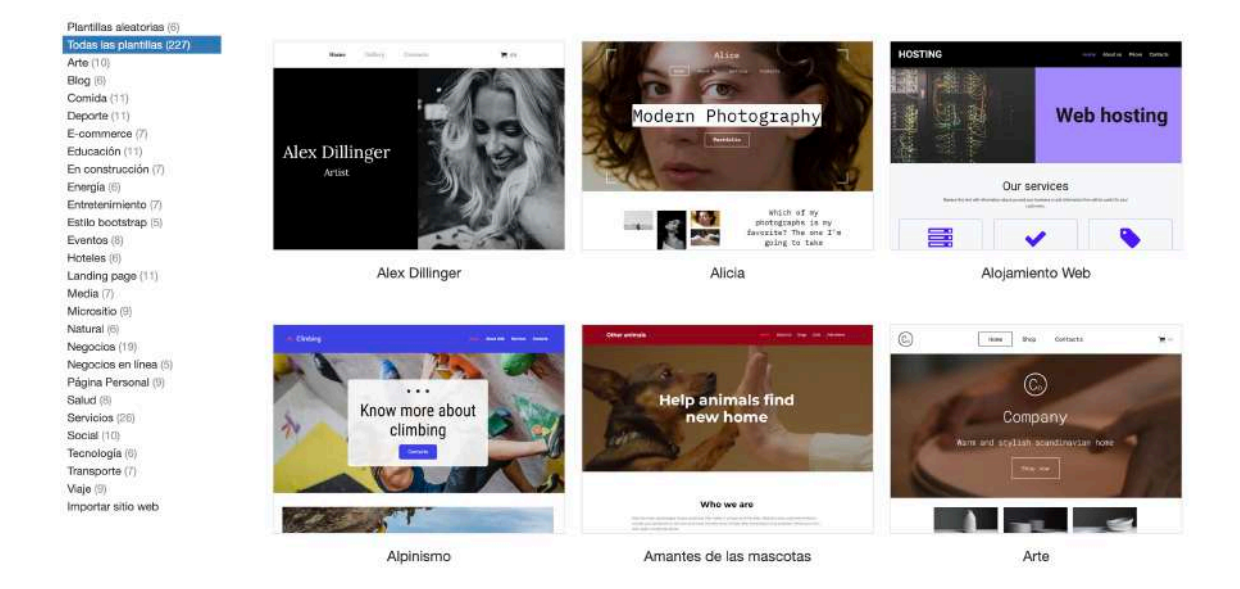

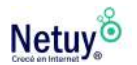

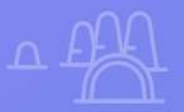

M

 $\times$ 

# **Elegí tu Plantilla**

 $\overline{\mathsf{x}}$ 

**Elegí tu plantilla**

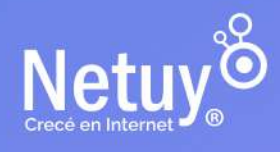

## <span id="page-6-0"></span>**Elegí tu plantilla entre más de 200 opciones**

Una vez que ingresaste a tu Constructor de Sitios, podrás elegir entre mas de 200 plantillas el estilo y la estructura que quieras como base para tu sitio web. Si no querés comenzar con una plantilla prearmada, podrás seleccionar una base en blanco.

A la izquierda de tu pantalla podrás ver una amplia lista de categorías divididas en distintos rubros. Elegí la que más se adapte a tu diseño. En el resto de la pantalla podrás ver todas las plantillas que conforman esa categoría.

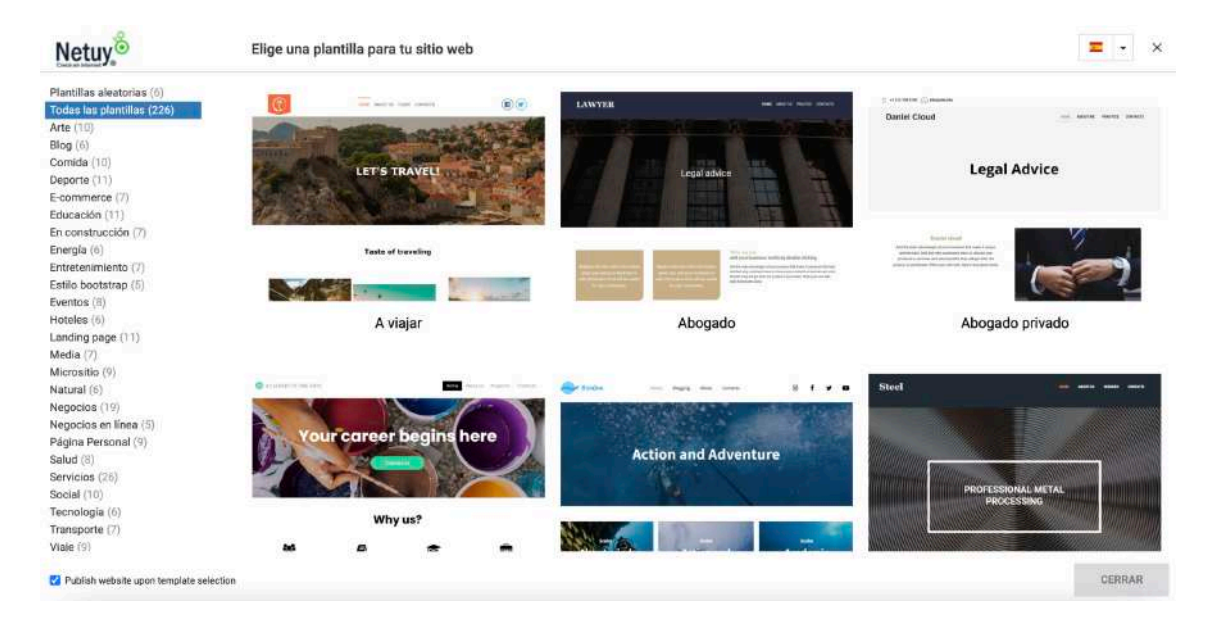

Haz clic en la plantilla que te guste para ver una vista previa y obtener más información sobre ella.

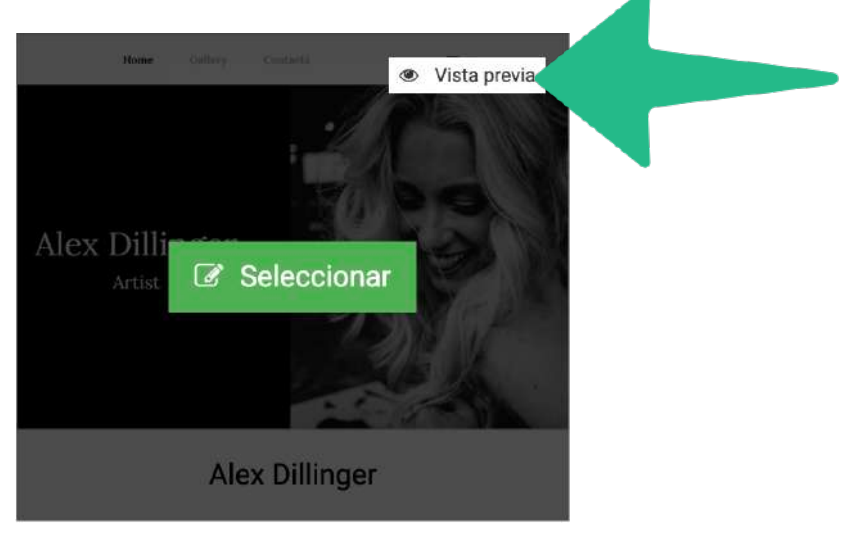

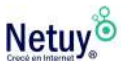

Cuando encuentres la plantilla que quieras, haz clic en **"Seleccionar"** para empezar a personalizar tu sitio web.

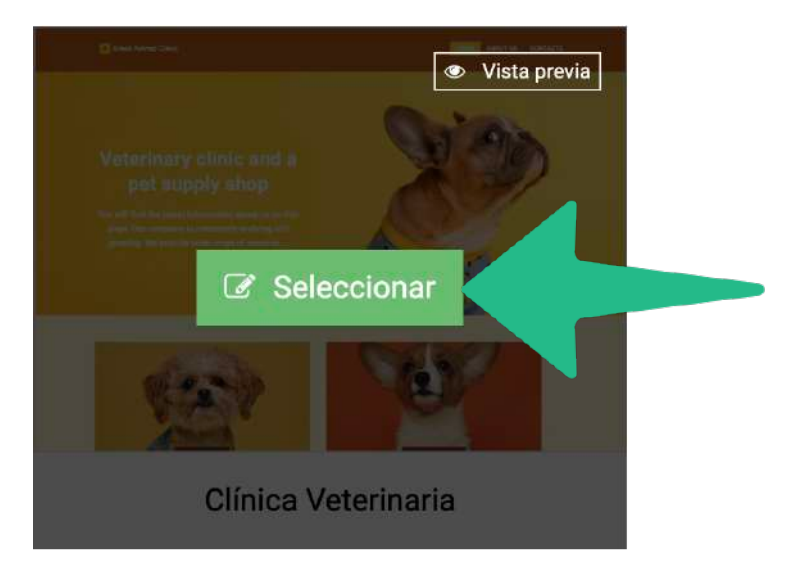

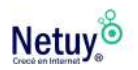

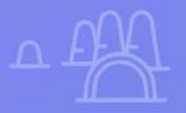

 $\times$ 

# **Comenzá a diseñar**

 $\times$ 

**Comenzá a diseñar**

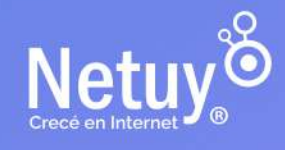

 $\overline{Q}$ 

Una vez que elijas tu plantilla, podrás comenzar a editar, elegir tus propias imágenes, tipografías, colores, etc. El editor de tu sitio web en principio se verá algo así:

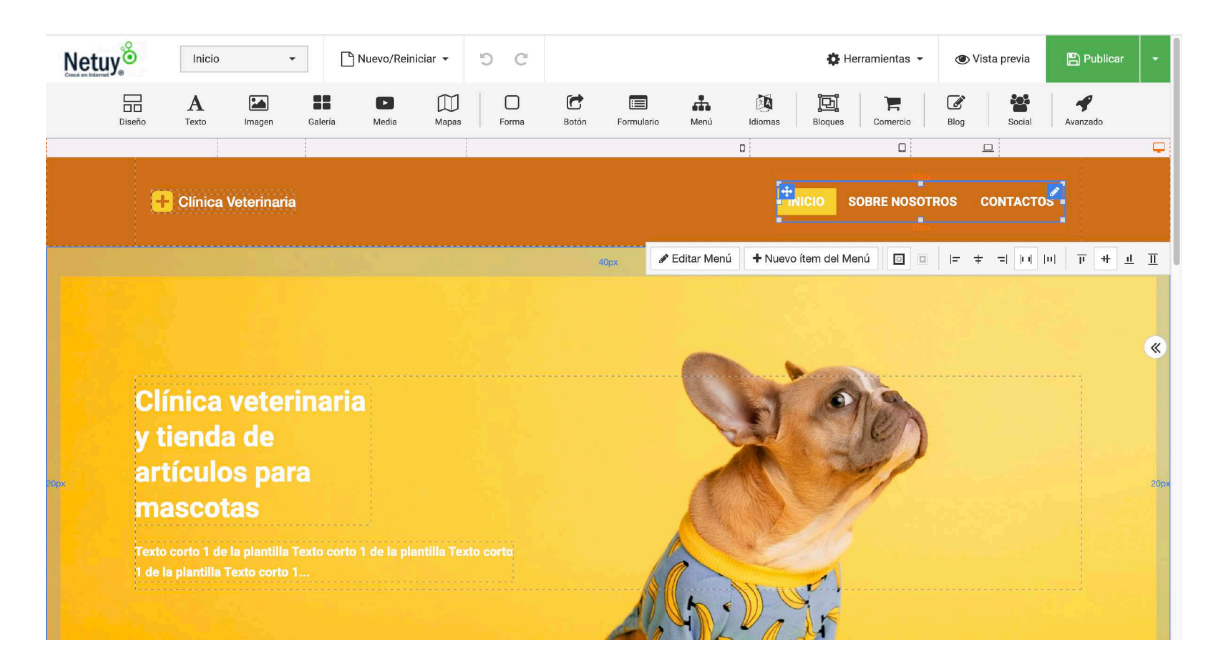

### <span id="page-9-0"></span>**Barra de herramientas**

Por encima del diseño de tu sitio se encuentra la barra de herramientas del constructor. A continuación te explicaremos brevemente que función cumple algunas de estas.

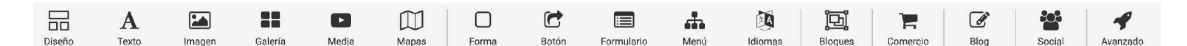

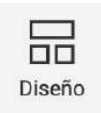

**Diseño.** Esta herramienta permite a los usuarios personalizar el diseño general de la página, incluyendo la selección de plantillas prediseñadas, ajustar el tamaño y el margen de la página, y seleccionar la estructura de la página.

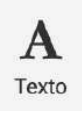

**Texto.** Con esta herramienta, los usuarios pueden agregar y editar texto en su sitio web, incluyendo la selección de fuentes, tamaño y color de texto, y la alineación del texto.

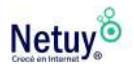

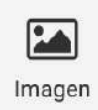

**Imagen.** Permite a los usuarios agregar y editar imágenes en tu sitio web, inclusive y lo más importante, la carga de imágenes desde tu propia computadora.

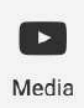

**Video.** Agregá y editá videos en tu sitio web, podés subir videos desde tu computadora o desde distintas plataformas de multimedia, cómo YouTube.

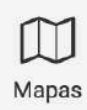

**Mapa.** Agregá un mapa interactivo de Google Maps a tu sitio web. Podés ajustar la ubicación y el tamaño del mapa, así como personalizar los marcadores.

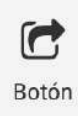

**Botón.** Esta herramienta sirve para agregar botones a tu sitio web. Podés ajustar el tamaño, el color, el texto y apuntar a la URL que quieras.

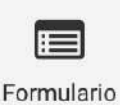

**Formulario.** Te permite agregar formularios a tu sitio, como formularios de contacto o formularios de registro. Podés personalizar los campos y ajustar la apariencia del formulario.

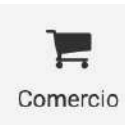

**Comercio.** Si estás pensando en vender en internet, está herramienta, seguramente, sea la más útil para vos ya que te permitira agregar una tienda en línea completa a tu sitio web. Podés agregar y administrar productos, configurar opciones

de pago, envío, impuestos y personalizar el aspecto de tu tienda en línea.

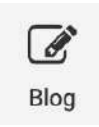

**Blog.** Si tu objetivo es crear un sitio para compartir contenido, como artículos, recetas o noticias, está herramienta puede ser fundamental para vos. Creá y pública contenido de blog,

como publicaciones de texto, imágenes y videos. Al igual que el resto de las herramientas, podés personalizar la apariencia del blog y organizar las publicaciones por categorías o etiquetas.

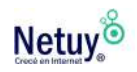

## **Diseño responsivo**

Diseñar un sitio web responsivo significa crear un sitio que se ajuste a cualquier dispositivo (computadora, tablet, teléfono), lo que mejora la experiencia del usuario y la tasa de conversión. Además, los motores de búsqueda cómo Google prefieren los sitios web responsivos y los colocan en una posición más alta en los resultados de búsqueda.

En conclusión, si querés mejorar tu presencia en línea y aumentar tu éxito en el mundo digital es de suma importancia diseñar un sitio web responsivo.

Nuestro constructor de sitio cuenta con una barra de herramienta en donde podrás visualizar tu diseño en todos los dispositivos. Solo tenés que seleccionar en que formato quieres trabajar y listo.

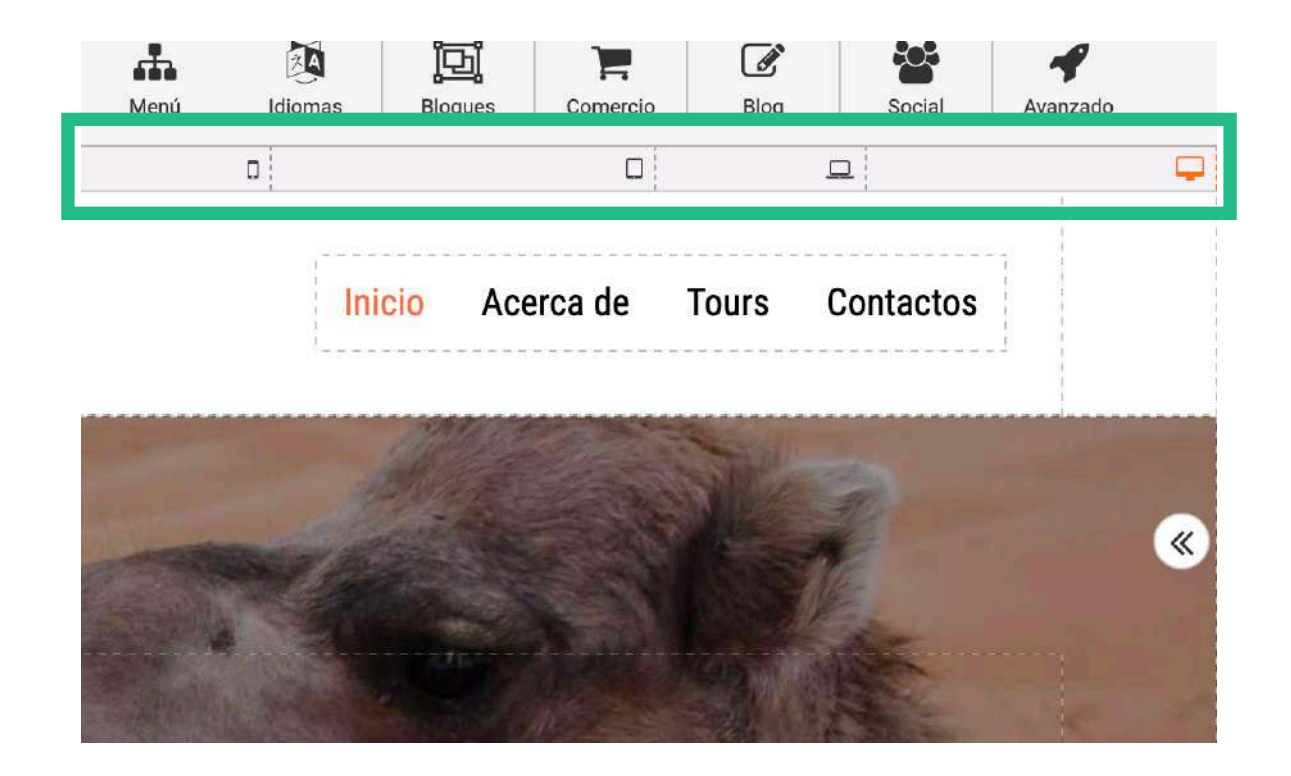

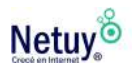

## **Comenzá a editar tu plantilla**

A continuación te explicaremos cómo remplazar el contenido prediseñado por el contenido propio.

#### <span id="page-12-0"></span>**Remplazá una imagen**

1- Seleccioná la imagen que deseas remplazar, en este caso remplazaremos la imagen de portada del home. Una vez seleccionada se abrirá una ventana en el lateral derecho de tu pantalla llamada "Estructura de la página."

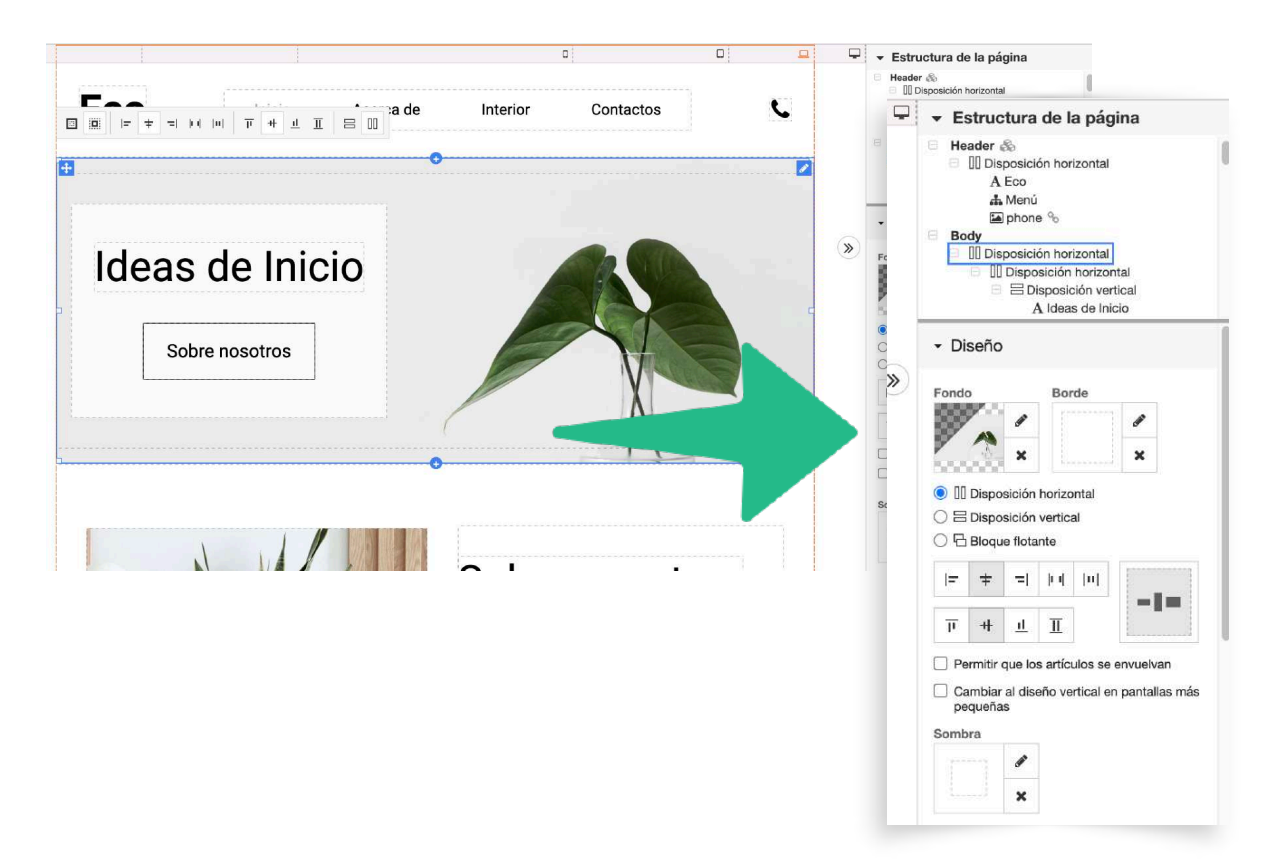

2 - En el apartado diseño hacé clic en **"Fondo".**

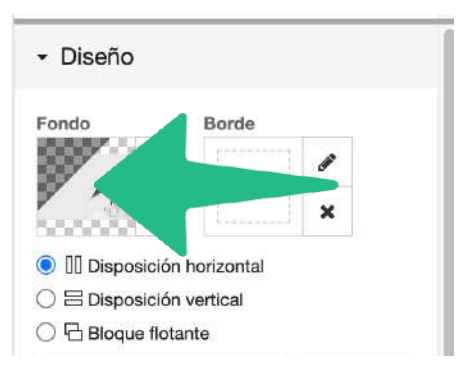

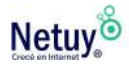

**3 -** Se abrirá un cuadro de diálogo, en donde aparecerá la imagen seleccionada. Haz clic sobre la ella, o sobre el lápiz que aparece al lado, cualquiera de las dos acciones son válidas.

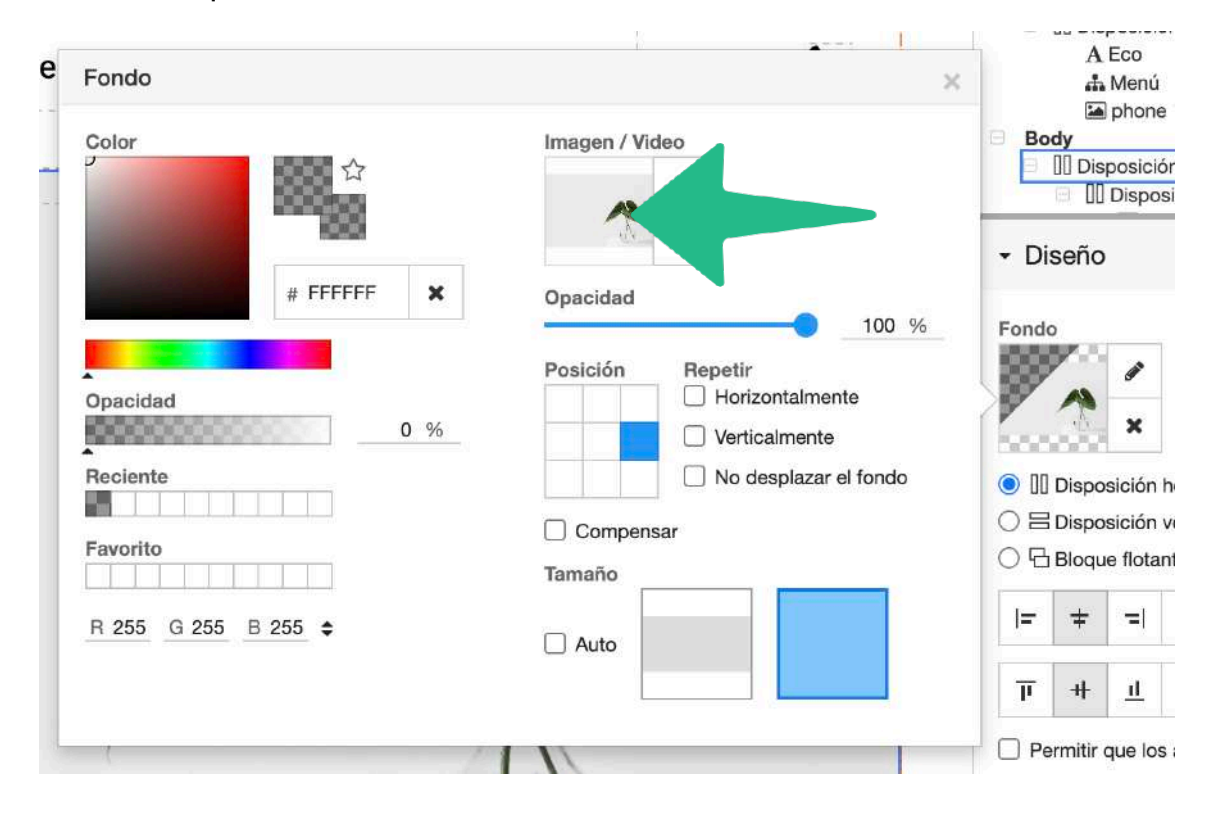

**4-** Se abrirá una ventana de explorador de archivos para que puedas buscar y seleccionar la nueva imagen que deseas utilizar. Seleccioná la imagen y hacé clic en **"Abrir".** Además podés seleccionar una imagen desde tu propia computadora seleccionando **"Cargar Nuevo Archivo".**

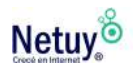

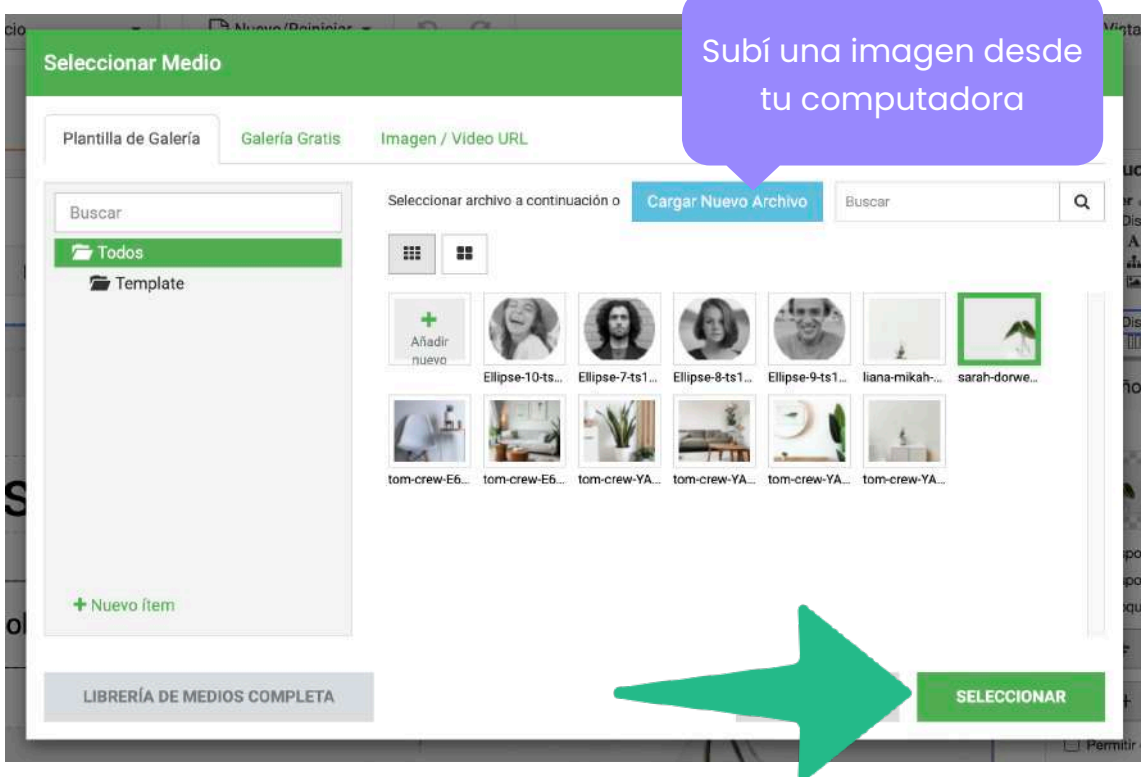

**5-** La nueva imagen se cargará a tu plantilla. Ajusta su tamaño y posición como desees.

**6-** Haz clic en el botón **"Guardar"** en la esquina superior derecha del editor para guardar los cambios en la página.

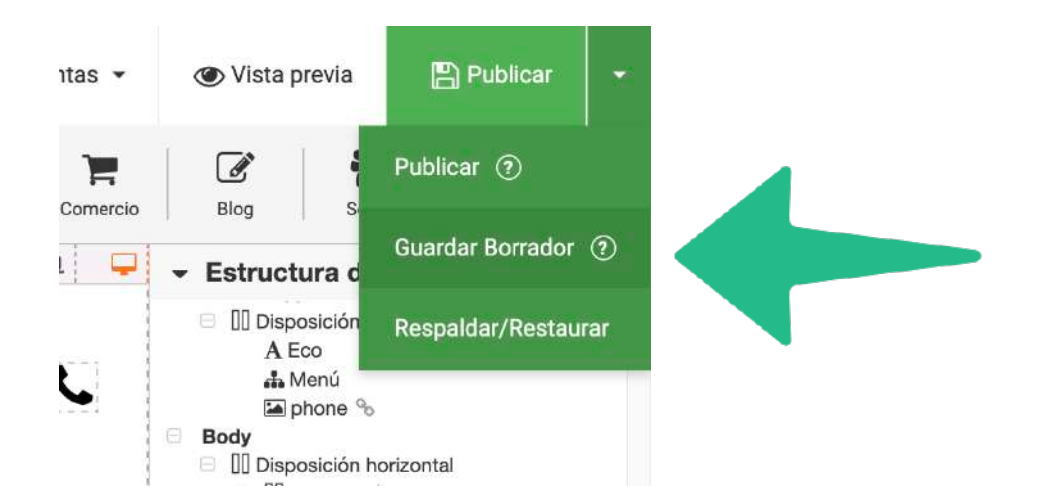

Con estos sencillos pasos, podrás reemplazar una imagen en tu plantilla de forma fácil y rápida.

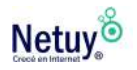

### <span id="page-15-0"></span>**Remplazá y editá tu texto**

**1-** Ubicá el bloque de texto que deseas editar y hacé doble clic en él para seleccionarlo.

**2-** Una vez seleccionado el bloque de texto, se abrirá un cuadro de diálogo en la parte superior del editor. Si bien ya podés editar desde este mismo cuadro de diálogo, remplazando el texto de ejemplo por el que desees, te recomendamos primero hacer clic sobre el icono del lápiz, para definir primero la estética para las categorías de los textos de tu web.

De esta manera todos los textos que formen parte de una misma categoría tendrán la misma estética y no tendrás que modificarlo uno a uno, ahorrándote mucho tiempo.

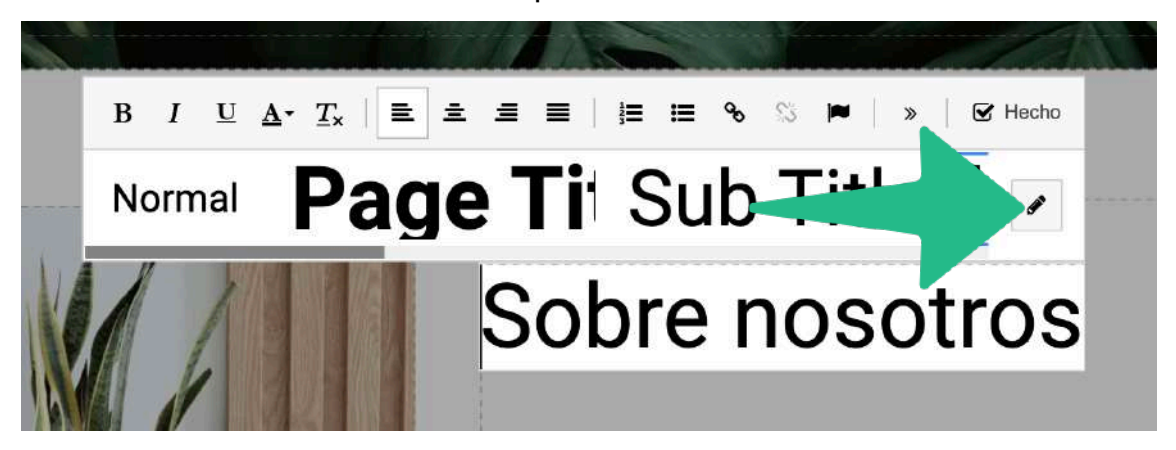

**3-** Del lado izquierdo de la siguiente ventana podrás ver la categoría de texto que estás editando, en nuestro caso estamos trabajando en Page Title.

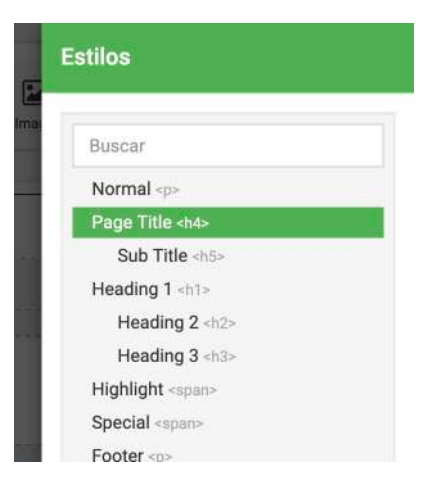

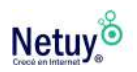

**4-** A la derecha encontrarás todas las herramientas para darle la características que desees a esta categoría de texto (tipo de fuente, tamaño, alineado, estilo, color). Edita tu texto y seleccioná **"Aplicar".**

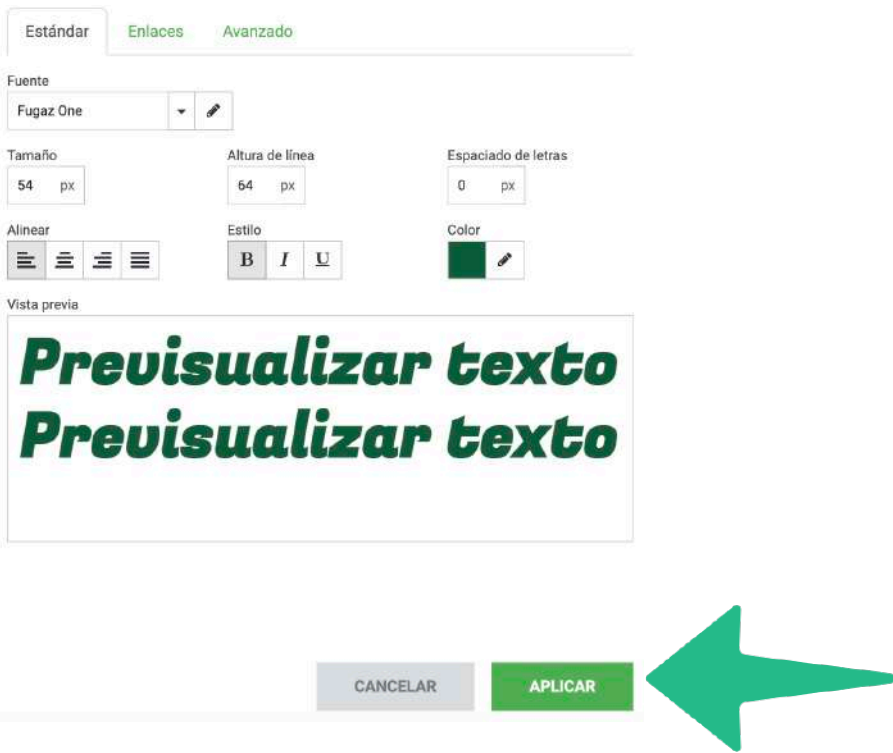

**5-** Repetí el mismo procedimiento con cada categoría de texto (Títulos, subtítulos, párrafo, etc.). Y listo, ya habrá quedado definida la estructura de tu texto.

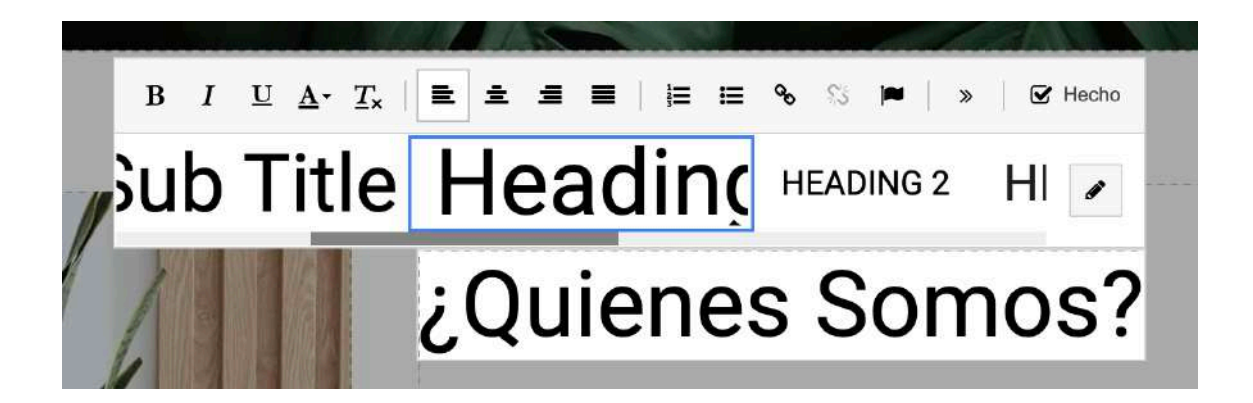

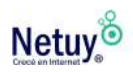

### <span id="page-17-0"></span>**Cómo agregar tu logotipo**

Podés agregar tu logo de tres maneras distintas.

#### **La primera es en formato de texto.**

En este caso solo tenés que remplazar el texto del logo preestablecido por el nombre de tu negocio y darle el formato que desees a tu texto. Cómo podés ver en las siguiente imagen.

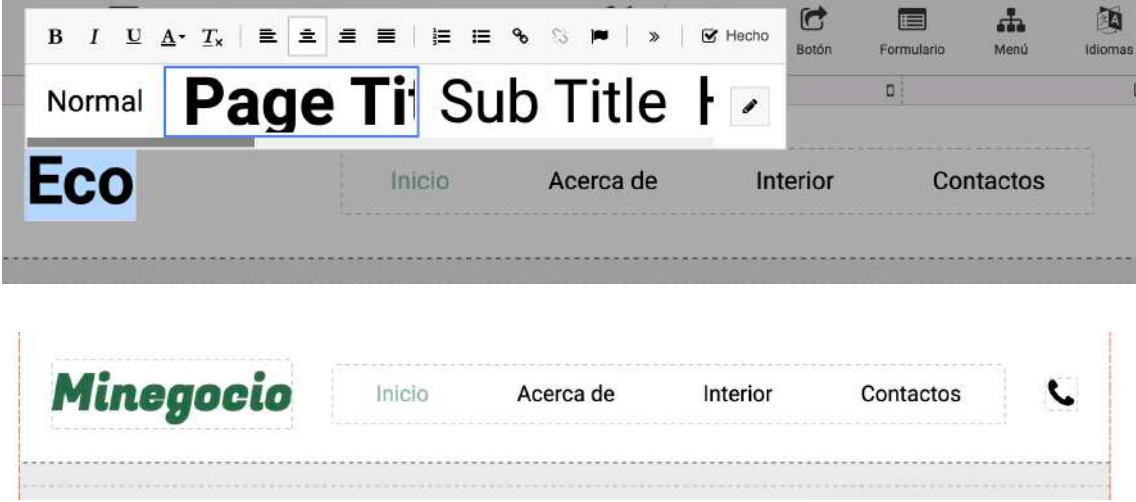

La **segunda opción** es agregando una imagen (formato jpg, png ó svg)desde tu computadora. Es ideal para el caso en el que tengas tu logotipo ya diseñado.

1- Para hacerlo primero eliminá el logotipo por defecto.

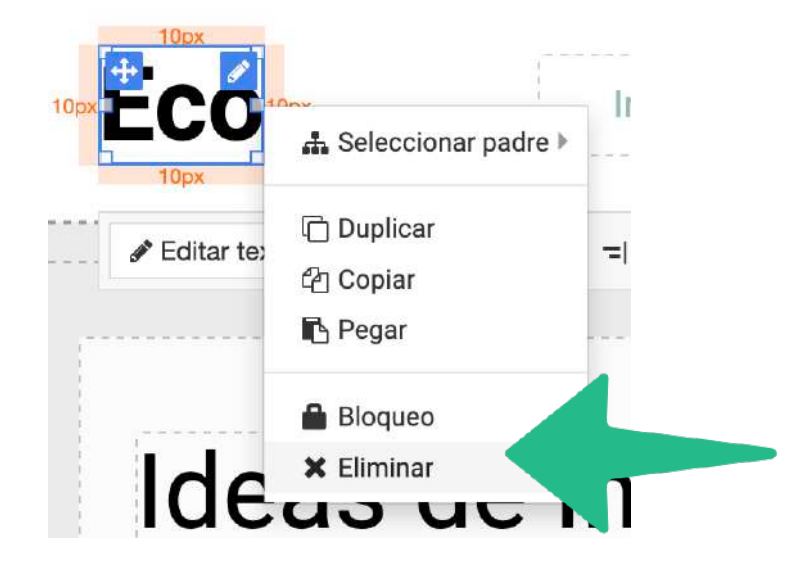

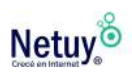

2- A continuación arrastrá la herramienta imagen al lado izquierdo del menú de tu cabecera.

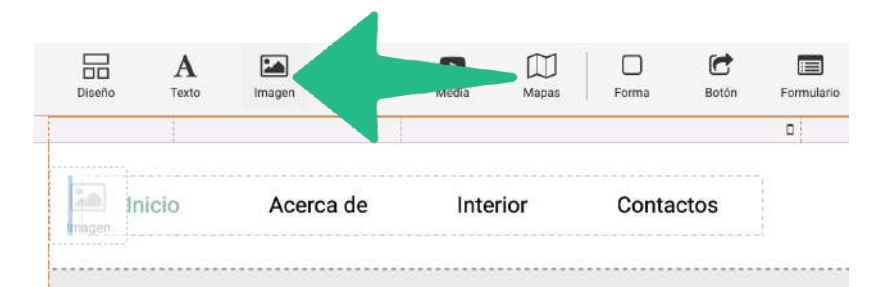

3- En la siguiente ventana elegí la primera opción de Imagen.

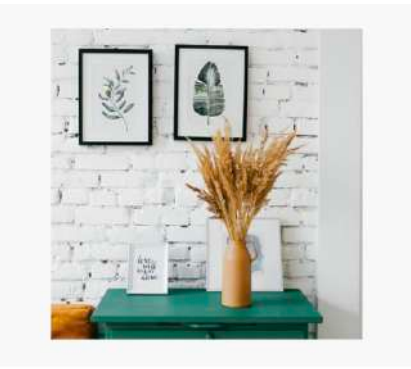

4- A continuación, en esta ventana subiremos nuestro logo desde las carpetas de nuestra propia computadora.

Para esto seleccioná la opción **"Plantilla de Galería"** y luego hacé clic en **"Cargar Nueva Imagen".** Elegí la imagen desde tu pc y por último hacé clic en **"Seleccionar".**

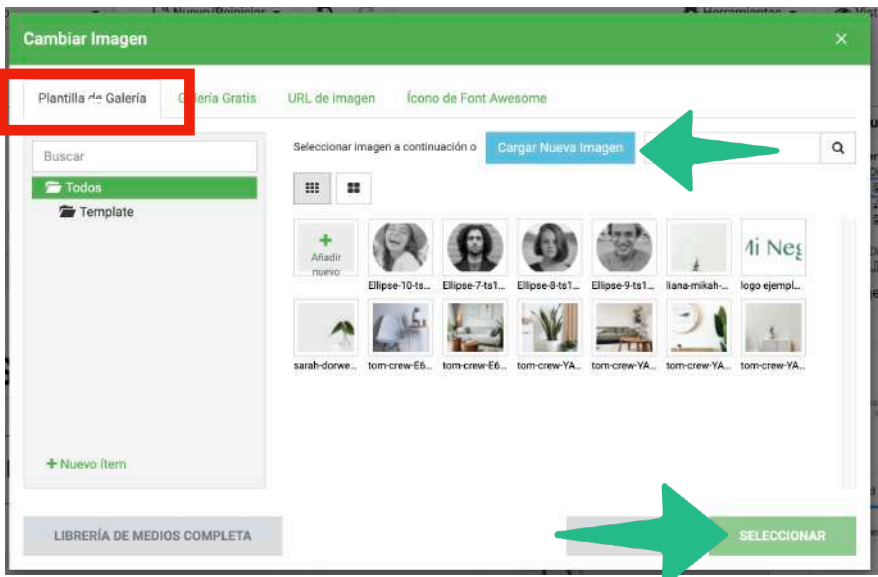

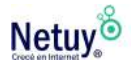

5- Ajustá el tamaño del logotipo y listo ahora solo tenés que enlazar tu imagen a la página de inicio**.**

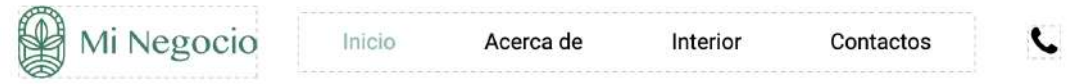

Por último, en la **tercera opción** para agregar un logotipo, combina una imagen (jpg, png, svg, iconos de constructor de sitio) con un texto.

1- Para ello primero seleccioná y eliminá el logo prediseñado.

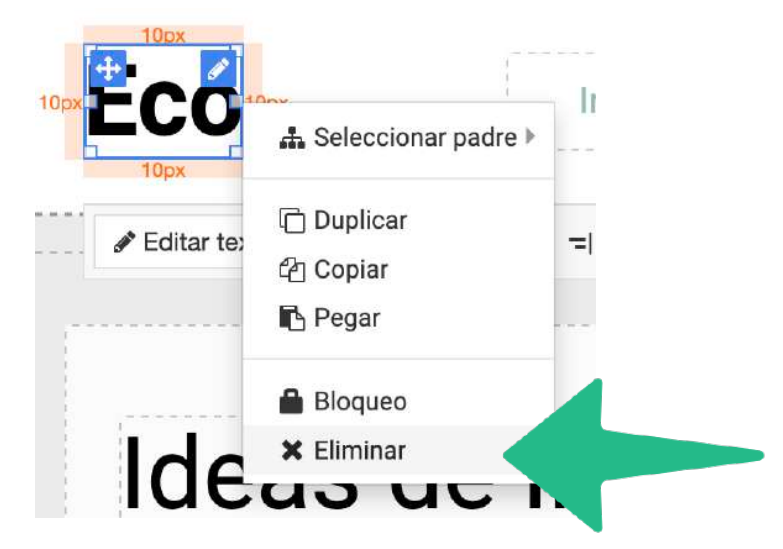

#### 2- Seleccioná el **bloque de menú**

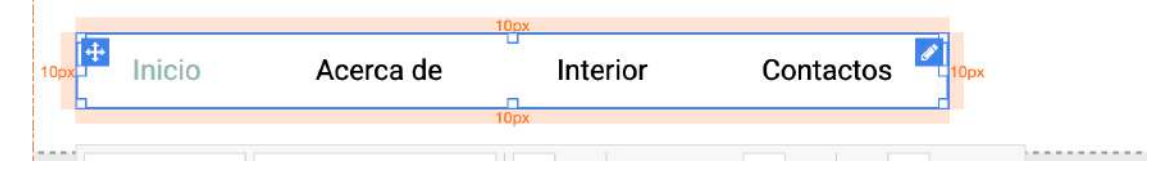

#### **3-** A continuación seleccioná la herramienta **"Diseño".**

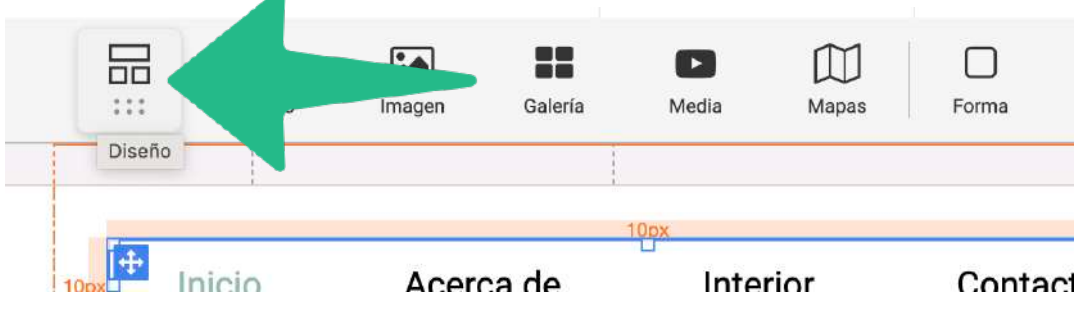

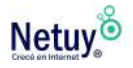

4- Seleccioná la primera opción de diseño de un solo módulo.

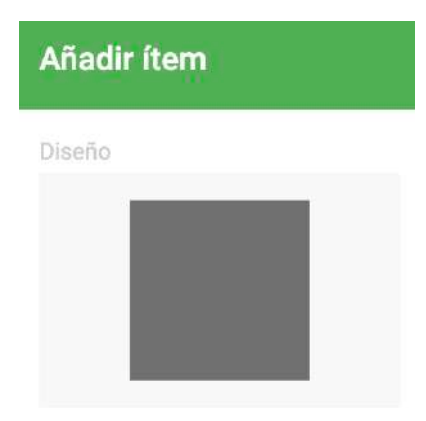

5- La cabecera de tu web se verá algo así, no te preocupes por la disposición de los elementos, ya que en los próximos pasos veremos como modificarlo.

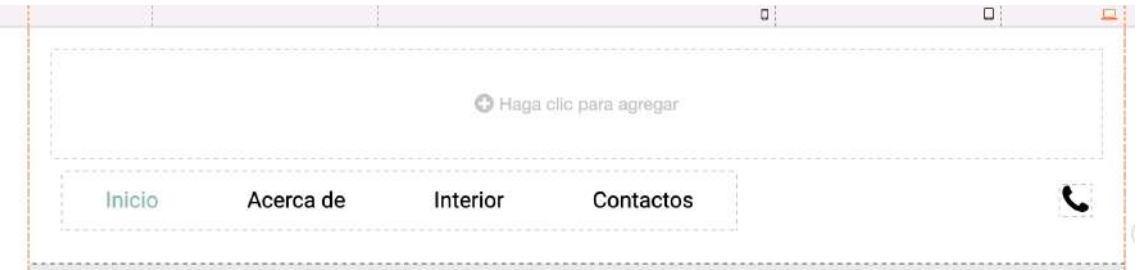

6- A continuación arrastrá la herramienta Imagen al módulo que acabás de crear.

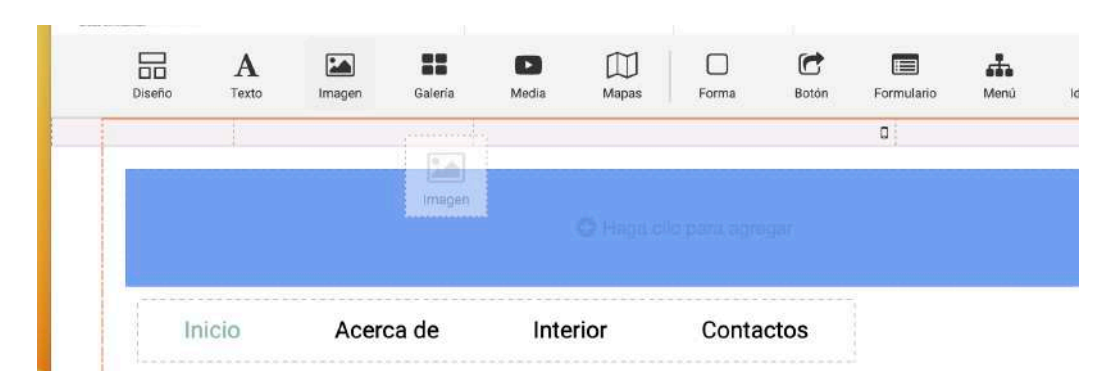

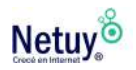

7- En la siguiente ventana emergente elegí la primera opción de Imagen.

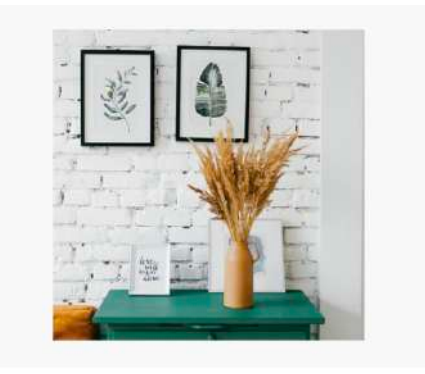

8 - A continuación se abrirá una ventana para elegir la imagen que quieras, podés subir una imagen desde tu computadora, pero para este caso usaremos los iconos que te ofrece nuestro constructor de sitios. Esto es ideal en el caso que no cuentes con un logotipo, y no quieras invertir demasiado tiempo o dinero en crear uno. Para esto hacé clic en **"Ícono de Font Awesome"**

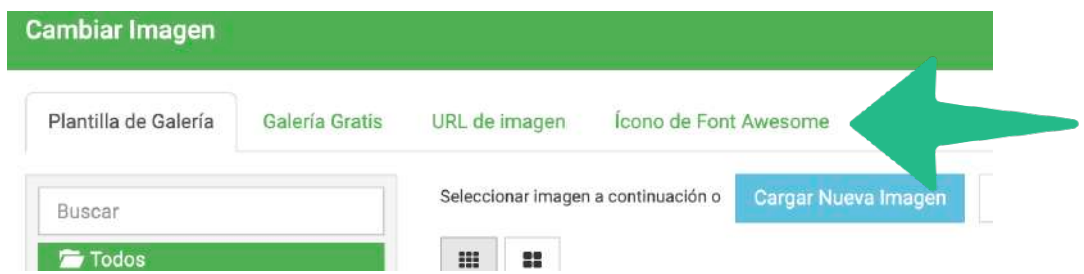

9-Seleccioná el ícono que desees para tu logo y hacé clic en **"Seleccionar".**

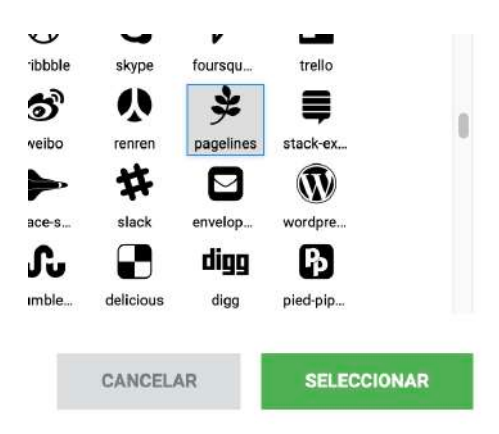

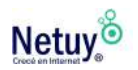

**10-** A continuación podés modificar su tamaño ya que se verá demasiado grande, algo que seguramente no quieras.

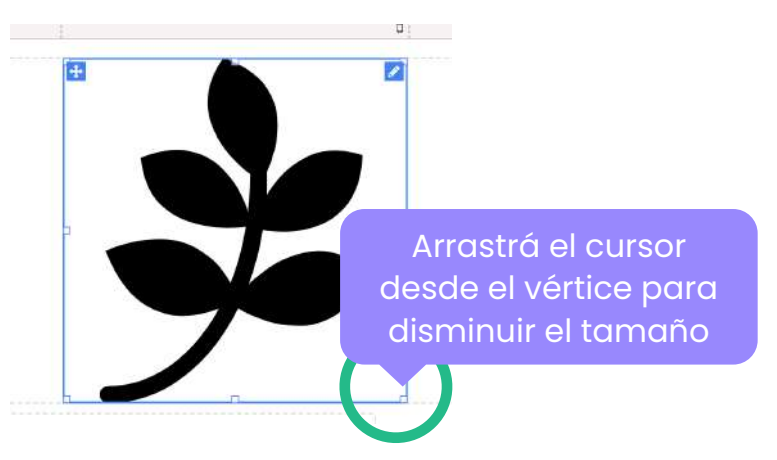

11- A continuación arrastrá la herramienta Texto a la derecha del icono que acabás de crear.

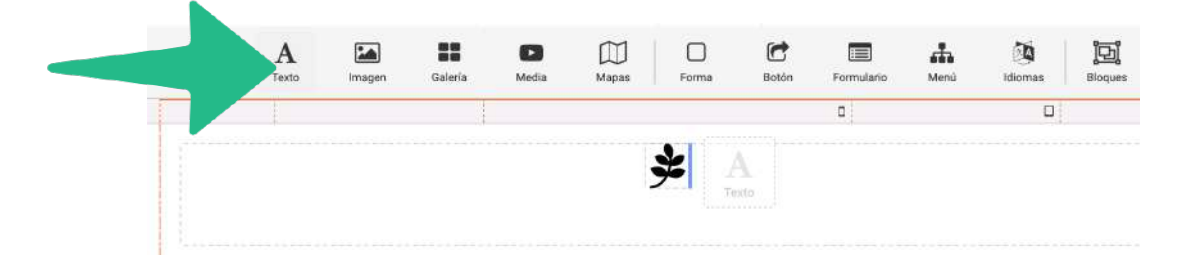

12- Seleccioná **"Page title".**

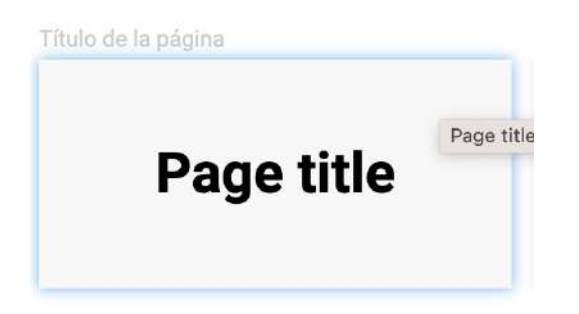

13- Escribí el nombre de tu negocio y dale el formato de texto que querés para tu logo. Ahora tu cabecera se verá de la siguiente manera.

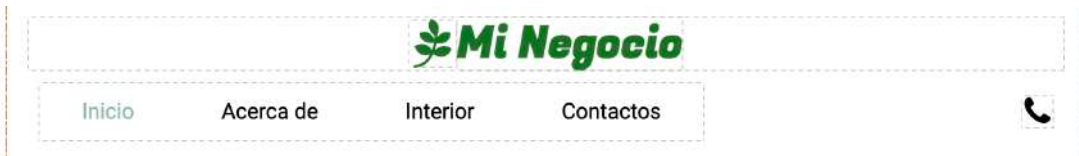

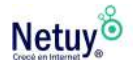

14- Para que el logotipo, el menú y el icono de contacto estén en la misma línea podés achicar el recuadro del logotipo, arrastrando desde uno de los vértices del marco de edición.

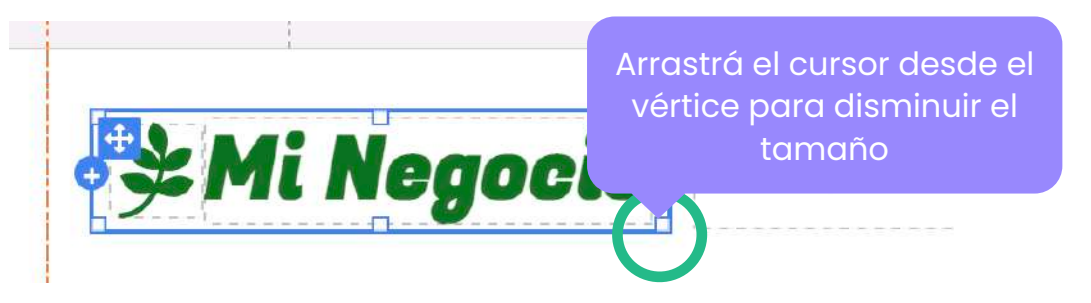

### **Cómo enlazar tu logotipo a tu página de inicio**

Cómo habrás visto en otros sitios web, para volver a la página de inicio tenés que hacer clic sobre el logotipo de la empresa que generalmente se encuentra en la cabecera. Para que esto ocurra en tu sitio web, tenés que enlazar tu logotipo a la página de inicio. A continuación te explicamos cómo hacerlo.

1- Una vez que ingresaste tu propio logotipo a la página de inicio, hacé clic sobre él.

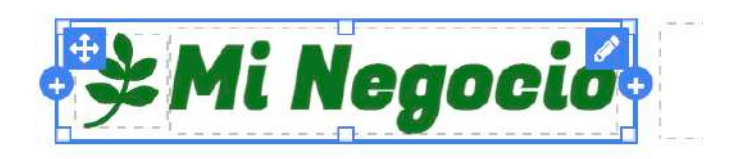

2- Dirigite a la opción **"Avanzado"** que se encuentra en el menú lateral derecho de tu pantalla y seleccioná el icono del **lápiz** para elegir la URL

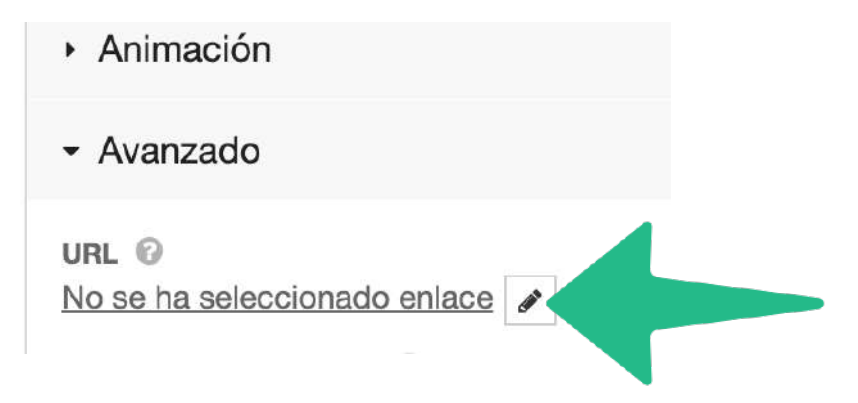

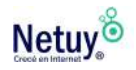

3- En la siguiente ventana seleccioná la opción **"Página en tu sitio"** y luego elegí **"Inicio"** o **"Home",** por último seleccioná **"Aplicar"** y listo, tu logotipo de cabecera quedará enlazado a tu página de inicio.

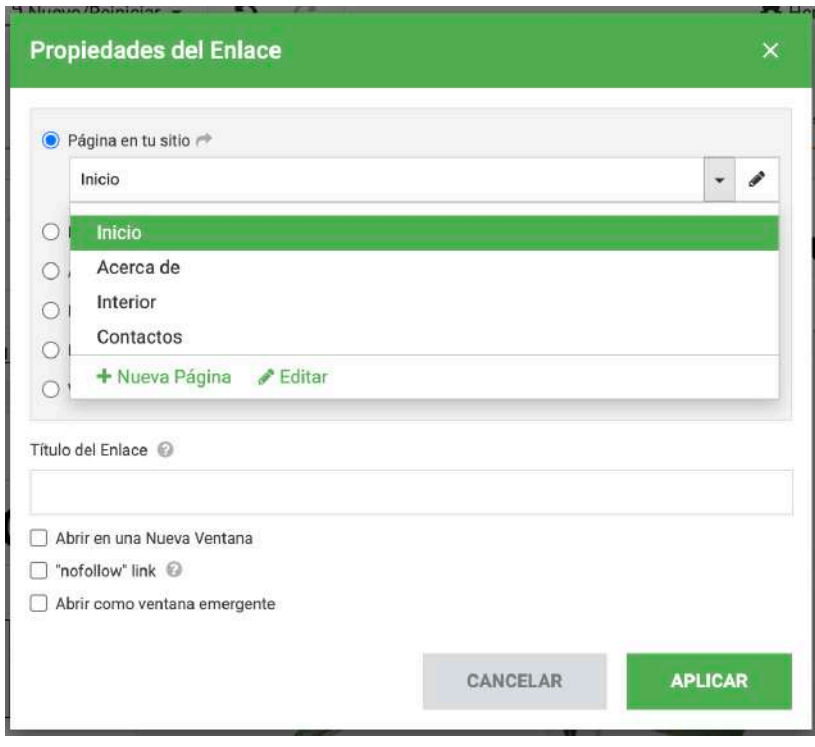

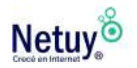

# <span id="page-25-0"></span>**Agregá una página a tu web**

Usualmente las plantillas del Constructor de Sitios contienen más de una página, pero quizás quieras o necesites agregar una o varías páginas más.

A continuación te explicamos cómo hacerlo.

1- Seleccioná el menú de tu plantilla

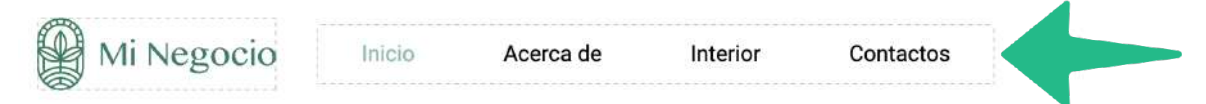

2- Una vez seleccionado el bloque del menú, se abrirá un cuadro de diálogo en la parte inferior del mismo. Aquí seleccioná

#### **"+ nuevo ítem del Menú"**

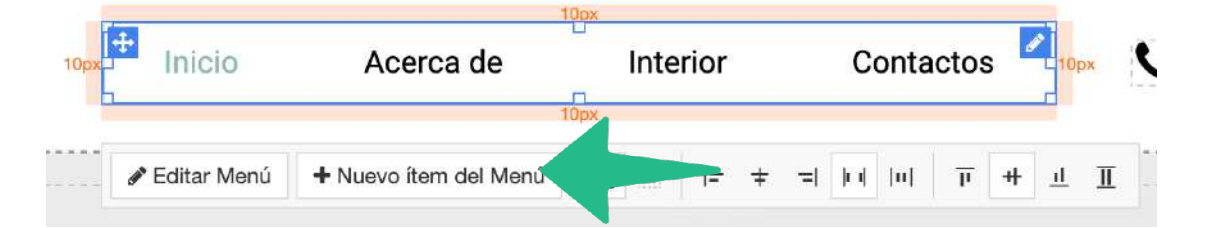

**3-** Se abrirá una ventana emergente donde podés ingresar el título de la página y seleccionar el estilo que deseas usar y mantener para la página. En nuestro caso dejaremos en blanco el diseño del cuerpo para poder diseñar lo que queremos en él.

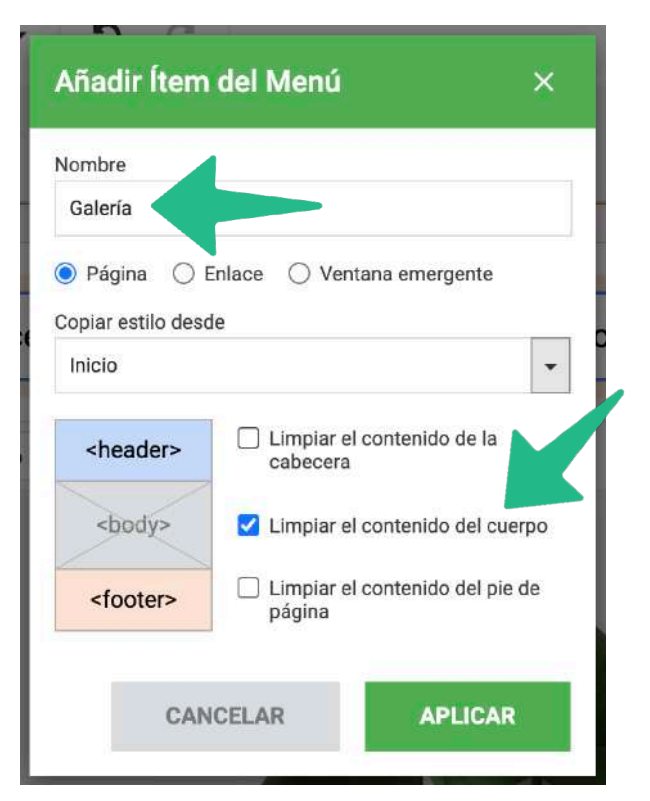

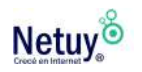

Luego de seleccionar **"Aplicar"** ya podrás ver la nueva página en el menú de tu cabecera.

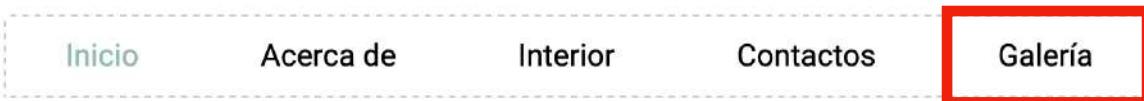

#### **Cambiá el orden de tus páginas en el menú**

1- Ahora si querés cambiar el orden de tus páginas deberás seleccionar de nuevo el bloque del menú y seleccionar **"Editar Menú"**

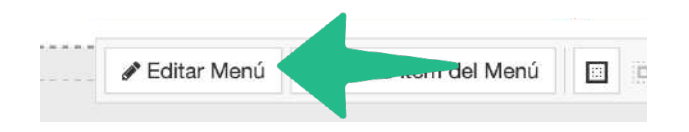

**2-** En el sector izquierdo de la siguiente ventana, verás una lista con las páginas de tu web en el orden que se muestran en el menú de la cabecera de tu sitio. Aquí solo tendrás que arrastrar la página que quieras mover de posición.

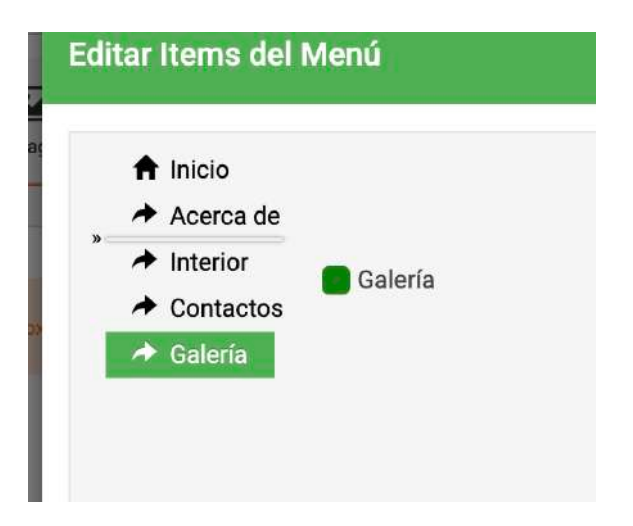

**3-** Luego que cambies la posición de la nueva página, hacé clic en **"Aplicar" y listo.**

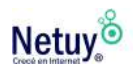

#### > TIP PROFESIONAL

Si querés seguir editando las características de tu menú para personalizarlo completamente, solamente tenés que mantener el bloque del menú seleccionado y dirigirse a la barra de herramientas que se encuentra en el lateral derecho de tu pantalla. Ahí tendrás todas las opciones que precisarás para la edición del mismo.

- Estructura de la página
- Menú
- Elementos de menú
- · Tamaño
- Espaciado
- ▶ Visibilidad
- Animación
- Avanzado

### <span id="page-27-0"></span>**Cómo diseñar una página de galería de fotos**

**1-** Ingresá a la página que creamos anteriormente llamada "Galería", para esto hacé clic sobre "**Galería",** dentro del menú de tu cabecera.

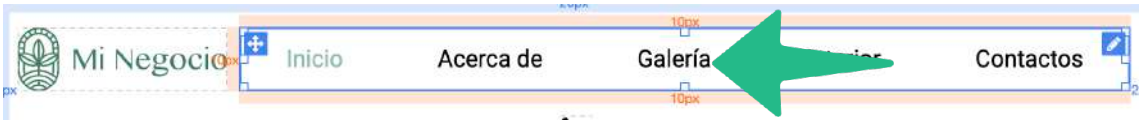

2- Te aparecerá una ventana emergente, seleccioná **"Guardar Borrador"** si querés que los cambios realizados anteriormente se conserven.

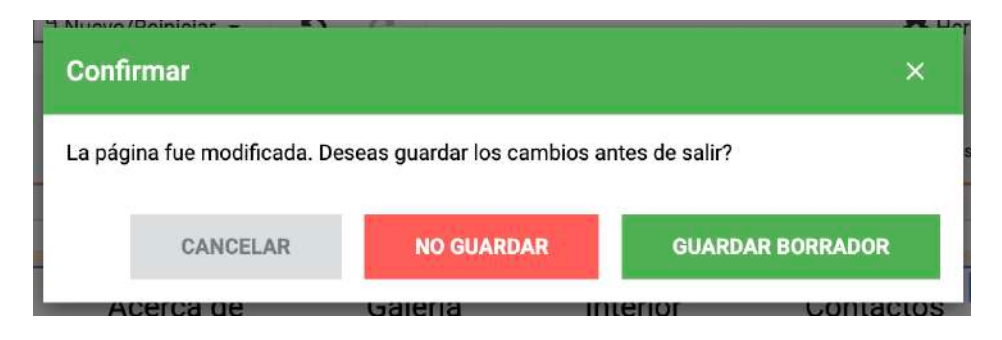

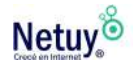

3- A continuación solo tenés que arrastrar la herramienta **"Galería"** al cuerpo de tu plantilla.

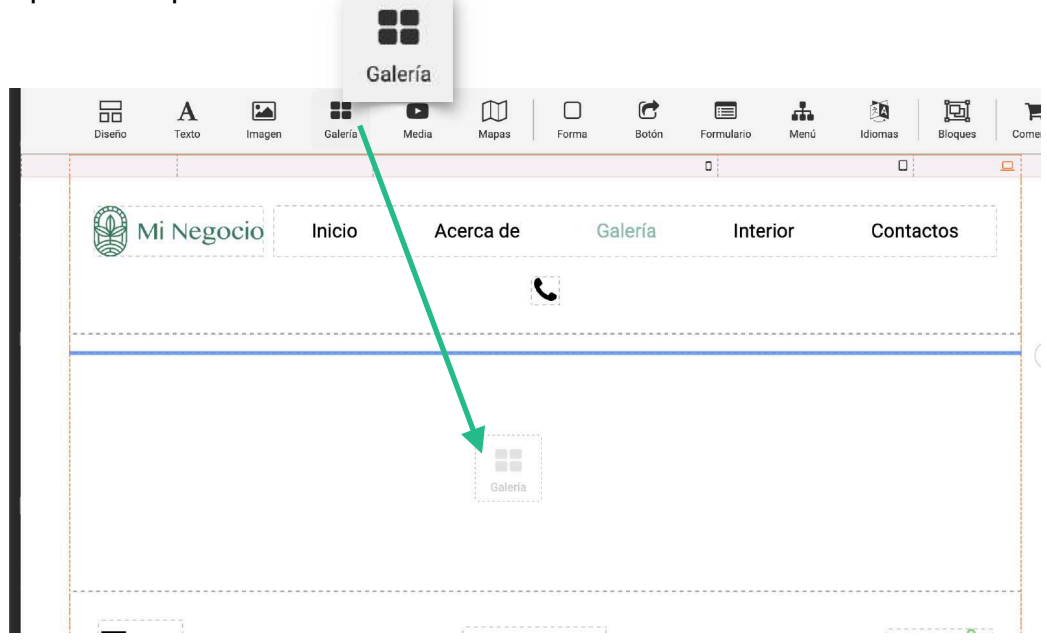

4- En la siguiente ventana seleccioná la galería que más te guste, en nuestro caso elegimos la primera opción.

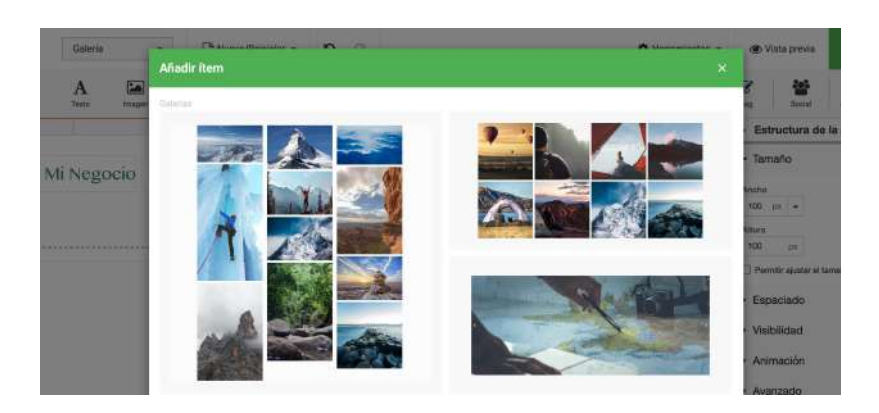

5- Ahora elegí cómo quieres que se vea, para esto dirigite a **"Galería"**  que se encuentra en la barra lateral derecha de tu pantalla.

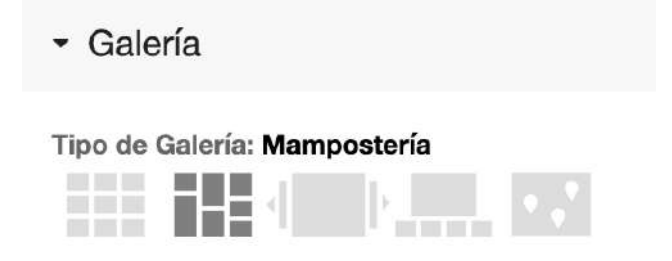

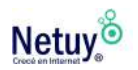

6- Ahora, sin salir de la sección Galería, subí las imágenes de tus productos a la galería. Hacé clic en el **lápiz** de editar.

Galería

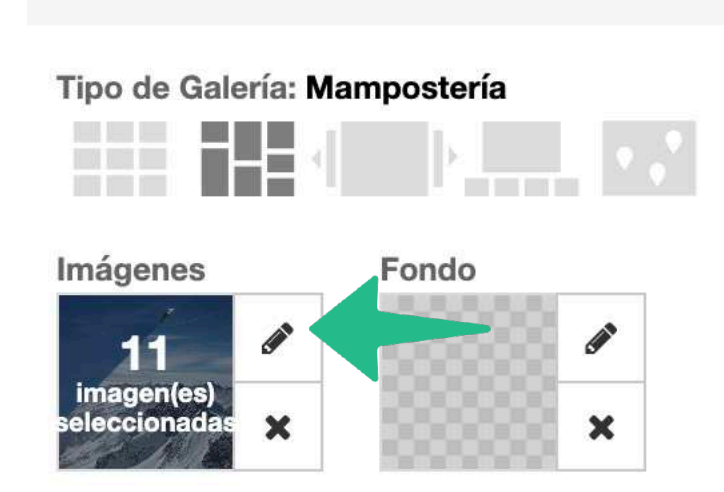

7- En la siguiente ventana borrá las imágenes de la plantilla y hacé clic en **"Añadir imágenes".**

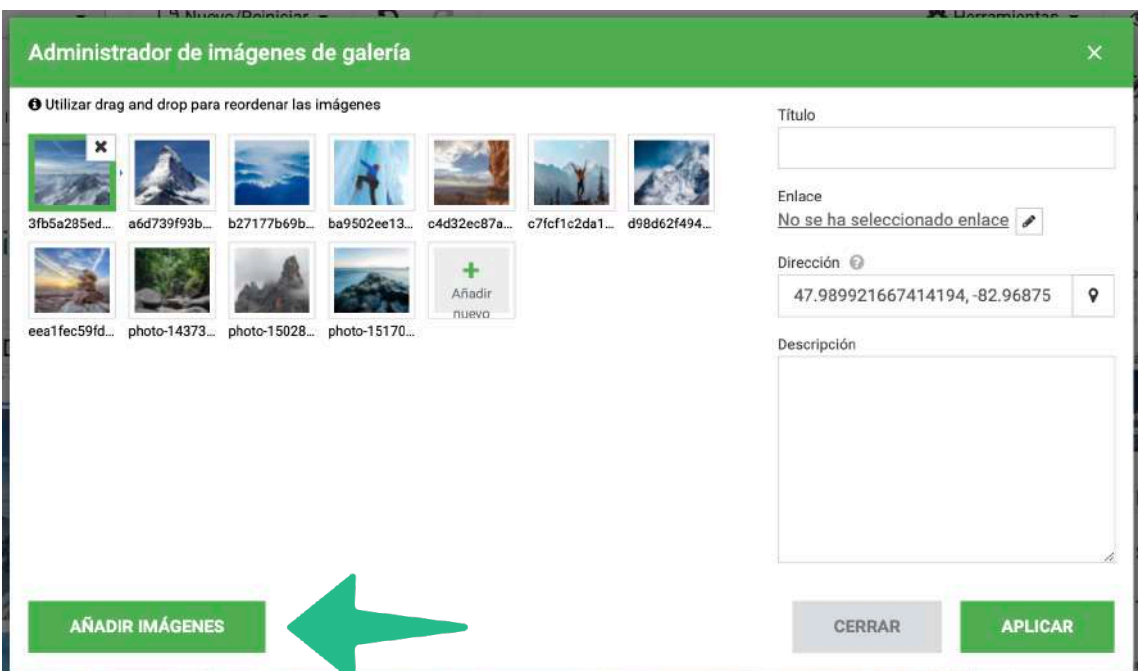

8- Hacé clic en **"Cargar Nueva Imagen"** para subir las imágenes desde tu pc y luego seleccioná **"Aplicar".**

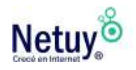

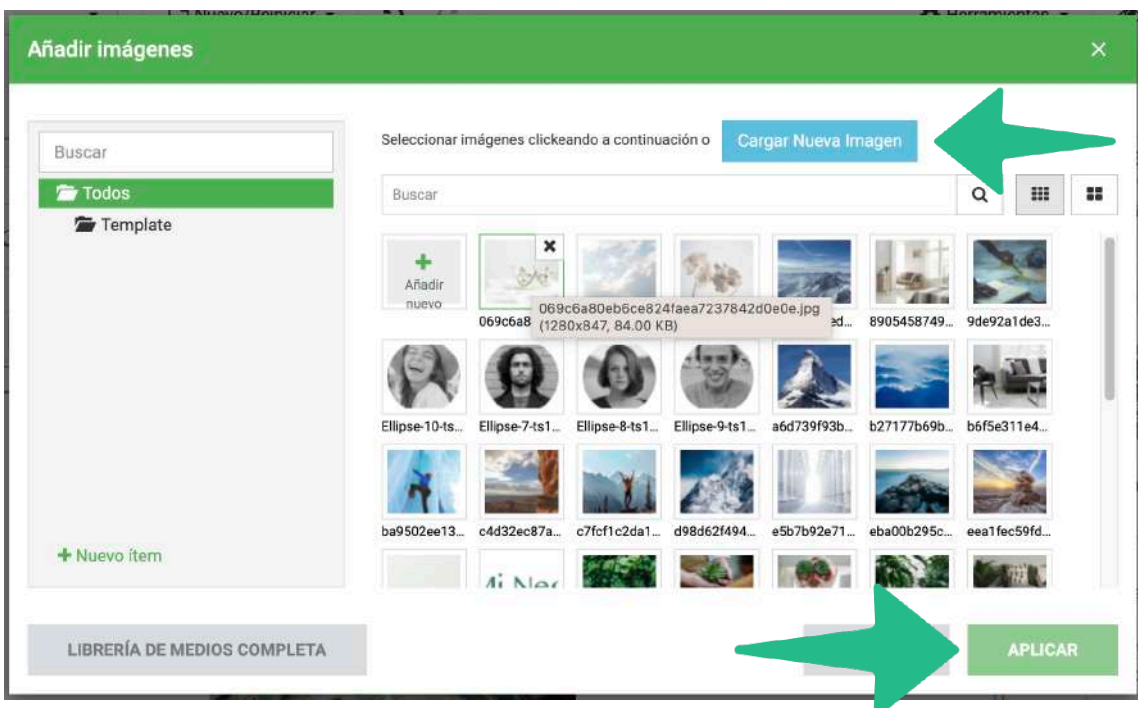

9- Seleccioná **"Aplicar" y listo** tu galería se verá de la siguiente manera.

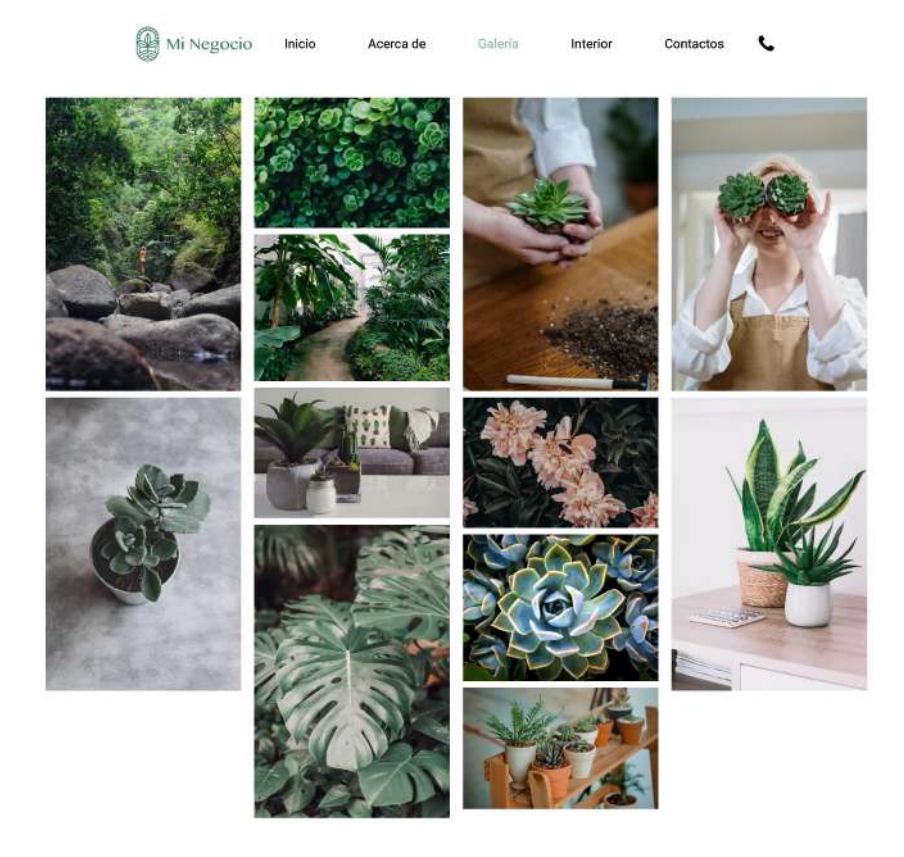

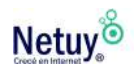

# **Aprendé más** con los siguientes artículos

[¿Cómo colocar videos de Instagram con el Constructor de Sitios?](https://www.netuy.net/como-colocar-videos-de-instagram-con-el-constructor-de-sitios/)

[¿Cómo conectar WhatsApp con el Constructor de Sitios?](http://www.apple.com/la) 

[¿Cómo conectar Google Maps con el Constructor de Sitios?](https://www.netuy.net/como-conectar-google-maps-con-el-constructor-de-sitios/) 

[¿Cómo reiniciar una plantilla del Constructor de Sitios?](https://www.netuy.net/como-reiniciar-una-plantilla-del-constructor-de-sitios/) 

[¿Cómo conectar Google Calendar con nuestro Constructor de Sitios?](https://www.netuy.net/como-conectar-google-calendar-con-nuestro-constructor-de-sitios/)

[¿Cómo crear un blog con el Constructor de sitios?](https://www.netuy.net/22-11-21-como-crear-un-blog-con-el-constructor-de-sitios/)

[¿Cómo agregar un reproductor de música con el Constructor de](https://www.netuy.net/como-agregar-un-reproductor-de-musica-con-el-constructor-de-sitios/)  [Sitios?](https://www.netuy.net/como-agregar-un-reproductor-de-musica-con-el-constructor-de-sitios/)

[¿Cómo crear un formulario de contacto en nuestro Constructor de](https://www.netuy.net/como-crear-un-formulario-de-contacto-en-nuestro-constructor-de-sitios/)  [Sitios?](https://www.netuy.net/como-crear-un-formulario-de-contacto-en-nuestro-constructor-de-sitios/)

[¿Cómo crear un temporizador en el Constructor de Sitios?](https://www.netuy.net/como-crear-un-temporizador-en-el-constructor-de-sitios/)

[¿Cómo migrar contenido de constructor de sitios gratuito a](https://www.netuy.net/como-migrar-contenido-de-constructor-de-sitios-gratuito-a-constructor-de-sitios-en-tu-hosting/)  [constructor de sitios en tu hosting?](https://www.netuy.net/como-migrar-contenido-de-constructor-de-sitios-gratuito-a-constructor-de-sitios-en-tu-hosting/)

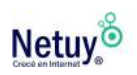

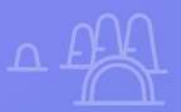

# **¿Por qué Netuy?**

Netuy es una empresa referente en soluciones web. Desde nuestra fundación en 2005, hemos innovado continuamente generando nuevas formas que permitan a los diseñadores, desarrolladores y agencias digitales concentrarse en lo que mejor saben hacer: crear sitios hermosos y funcionales para sus clientes.

Nuestra tarea es hacerte muy fácil crear y desarrollar sitios web, tanto en WordPress como en nuestro Creador de Sitios, manejar alojamiento y administrar proyectos, para que tu negocio pueda escalar en internet.

Dejá de perder el tiempo en la administración del servidor, los complementos de seguridad, el almacenamiento en caché y todas esas otras tareas complejas y repetitivas que distraen tu atención del crecimiento de tu negocio y ponen en peligro tu relación con los clientes.

Unite a Netuy y crecé en internet.

Escribinos por **WhatsApp** desde nuestro sitio web **www.netuy.net**

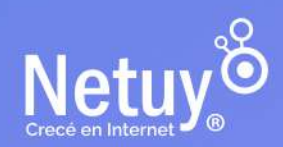

Pág. 33 | Diseña tu web - Constructor de Sitios